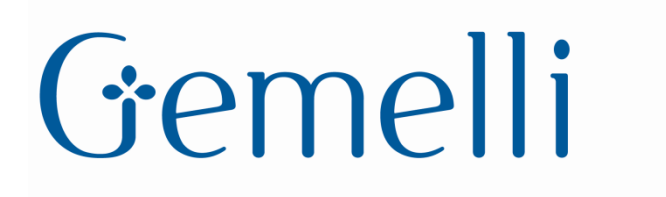

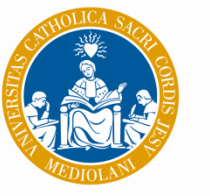

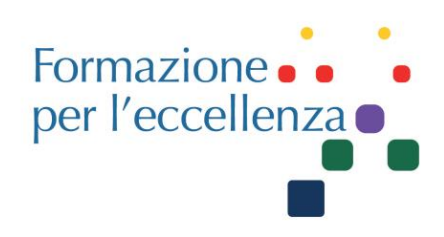

**Fondazione Policlinico Universitario Agostino Gemelli IRCCS** Università Cattolica del Sacro Cuore

## TIPS&TRICKS

## Modalità di indicazione del mezzo di contrasto in TC1 – 28 Siemens

Se già presente nel protocollo, (ad es. Bolus tracking abilitato), fare CLIC sulla voce «Contrast». Altrimenti su di una serie con il mdc, fare clic con il tasto sn e selezionare la voce «contrast» aggiungendolo al protocollo prima delle serie con il contrasto.

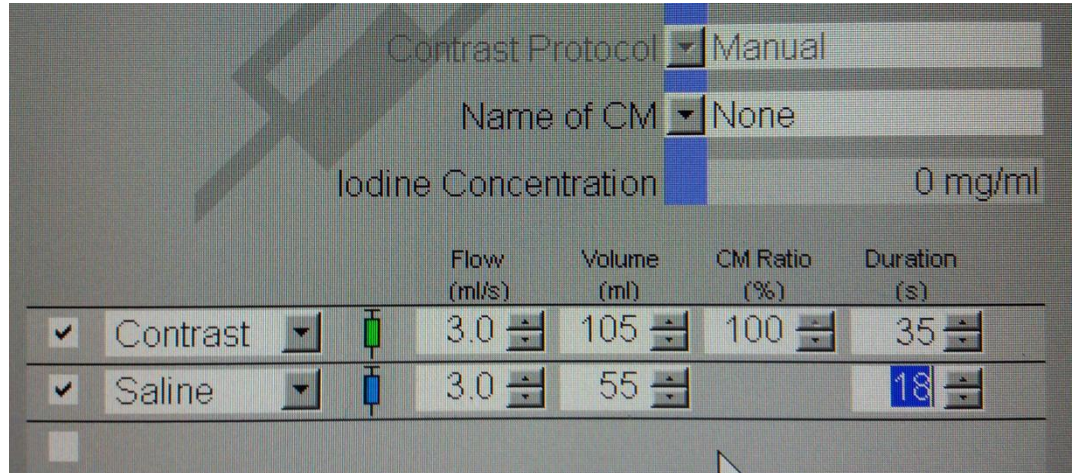

Inserire il volume (ml) che verrà iniettato al Paziente, indicando anche il flusso (ml/sec), come nell'esempio presente sopra. Indicare anche il tipo di mezzo di contrasto e la concentrazione.

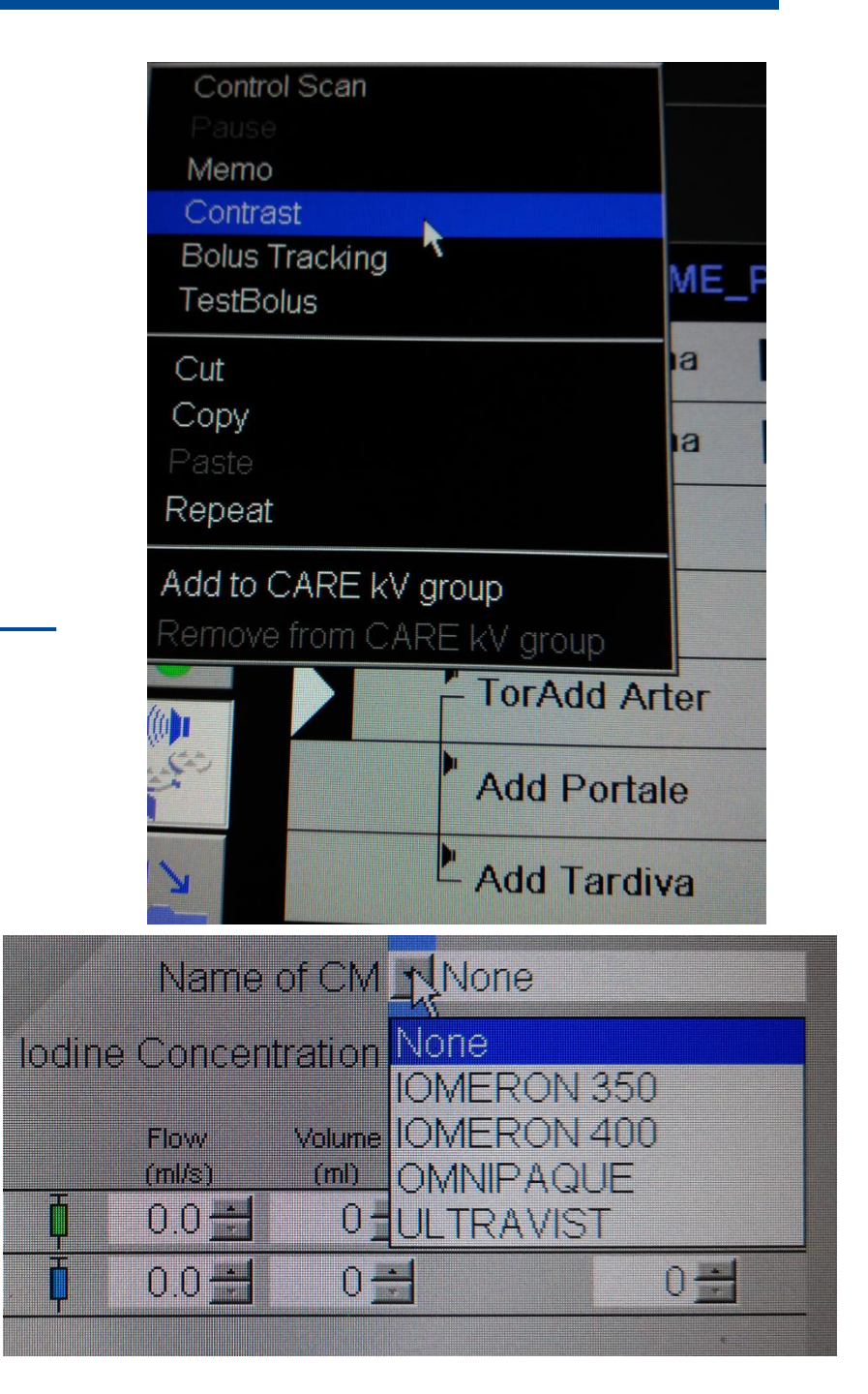

Il dato immesso verrà automaticamente inserito nel report di dose (come nell'esempio sottostante), e quindi disponibile per la

## refertazione e per le eventuali statistiche.

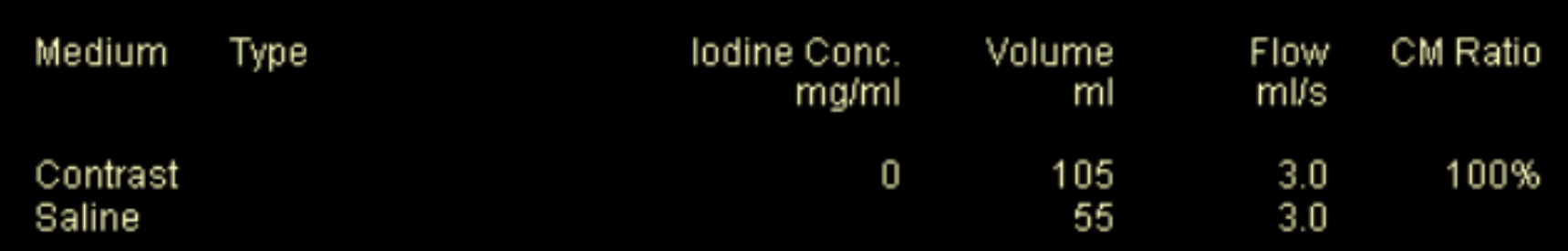

**©Gentile-Guidi 2021 [http://www.variodyne.it](http://www.variodyne.it/)**

**Questa opera è distribuita con licenza Attribuzione - Non commerciale - Condividi allo stesso**

**modo 4.0 Internazionale** (CC BY-NC-SA 4.0)  $\bigodot_{\text{BVMS}} \bigodot_{\text{B}} \bigodot_{\text{B}} \bigodot$ 

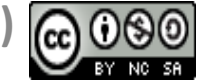